# **swissbit**®

User Manual

# **Swissbit Secure Boot SDK for Raspberry Pi**

Version: 2.0

Copyright 2020 by Swissbit AG

This document as well as the information or material contained is copyrighted. Any use not explicitly permitted by copyright law requires prior consent of Swissbit AG. This applies to any reproduction, revision, translation, storage on microfilm as well as its import and processing in electronic systems, in particular.

The information or material contained in this document is property of Swissbit AG and any recipient of this document shall not disclose or divulge, directly or indirectly, this document or the information or material contained herein without the prior written consent of Swissbit AG.

All copyrights, trademarks, patents and other rights in connection herewith are expressly reserved to Swissbit AG and no license is created hereby.

Subject to technical changes.

All brand or product names mentioned are trademarks or registered trademarks of their respective holders.

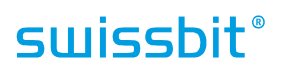

# <span id="page-2-0"></span>**Table of Contents**

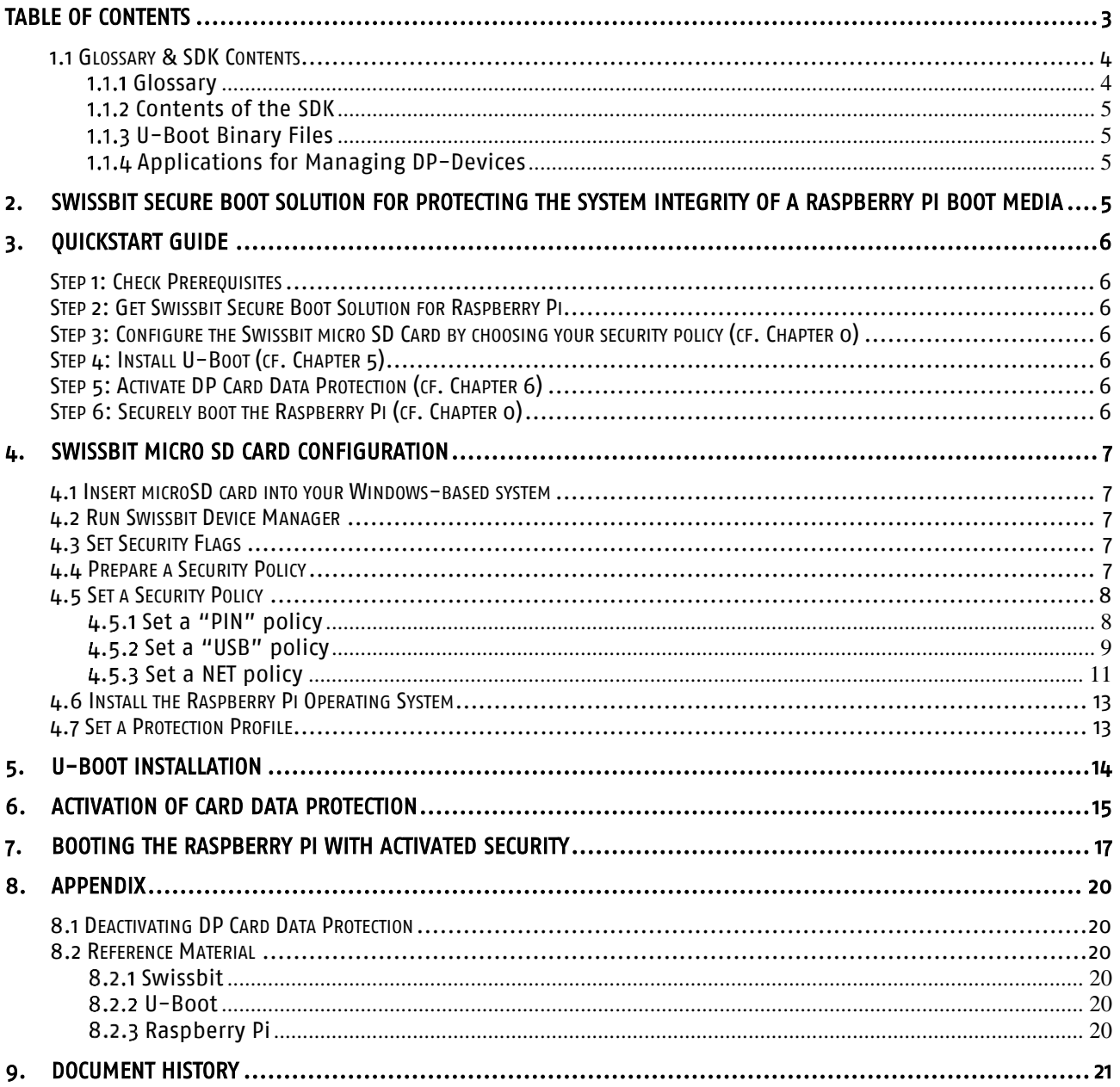

### <span id="page-3-0"></span>*1.1 Glossary & SDK Contents*

#### <span id="page-3-1"></span>1.1.1 Glossary

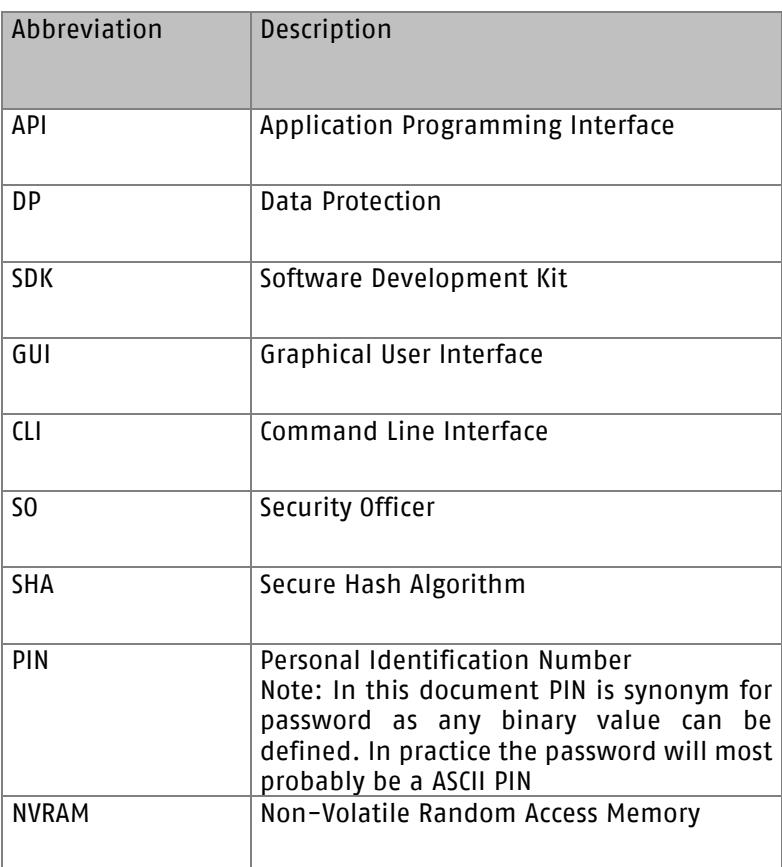

ⓘ Information / hints are denoted with this icon: ⓘ

#### <span id="page-4-0"></span>1.1.2 Contents of the SDK

The Swissbit Secure Boot for Raspberry Pi solution provides an SDK with U-Boot binaries and configuration files for Raspberry 2 and 3 boards, and managing applications tools to configure a Swissbit DP products. Prebuilt U-Boot binaries are available for Raspberry Pi 2 and 3 boards, configuration tools for Microsoft Windows (Windows 7 and higher). This chapter describes where to find the particular components.

The Swissbit Secure Boot SDK is packed in the file Swissbit\_SecureBoot\_SDK\_RPi.zip. After unpacking in a directory, the SDK has the following directory structure:

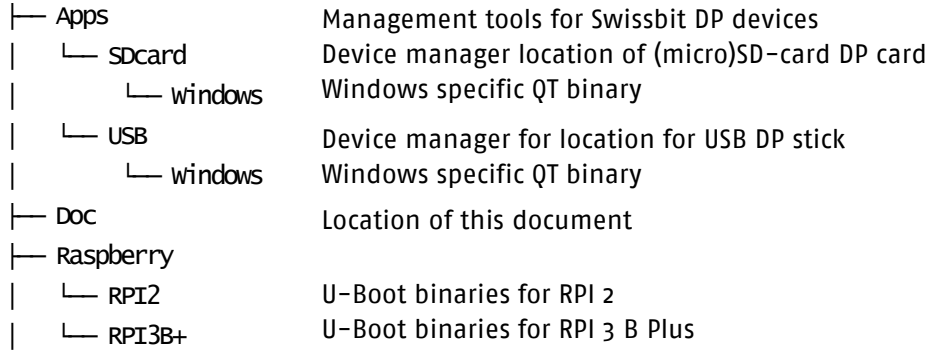

#### <span id="page-4-1"></span>1.1.3 U-Boot Binary Files

The U-Boot Binary can be found in the respective folders for the Raspberry Pi.

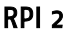

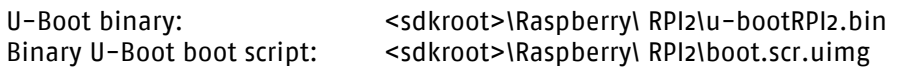

#### RPI 3 B Plus

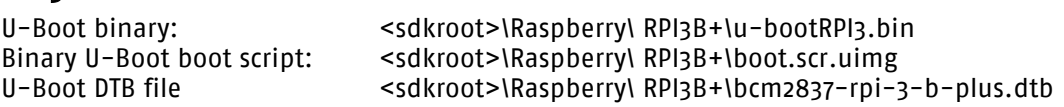

#### <span id="page-4-2"></span>1.1.4 Applications for Managing DP-Devices

Swissbit Security DP devices can be configured using the Device Manager applications for (micro)SD and USB, located <sdkroot>\Apps\SDcard and <sdkroot>\Apps\USB, respectively.

### <span id="page-4-3"></span>**2. Swissbit Secure Boot Solution for Protecting the System Integrity of a Raspberry PI Boot Media**

A Raspberry Pi board boots from an SD (RPI 1) or micro SD (RPI 2 and 3) card inserted into the board. A default Raspbian installation installs the kernel on the boot partition and the root files system on a separate second partition. If standard storage cards are used, typically all data and files in both partitions can be read, modified and deleted by anybody.

The Swissbit Data Protection (DP) micro SD card PS-45u DP Raspberry Edition allows restricting access to data on the card by various configurable policies. The boot image can be set read-only to prevent from unauthorized modification. Authorization is performed in the Swissbit customized pre-boot phase to unlock access for a user or further boot.

Following security policy methods are available:

PIN policy: PIN input by the user

- USB policy: an authorization dongle is plugged into the Raspberry Pi (requiring a Swissbit USB PU-50n DP "Raspberry Edition")
- NET policy: authorization through a network server

In the herein described setup, all files and data in the boot partition are read only and cannot be modified. The root file system of the Operating System can only be read after authentication. Thus, an authentication failure during boot will prevent the kernel from reading the OS root file system resulting in a boot failure.

Please chec[k www.swissbit.com/secure-boot-rpi](http://www.swissbit.com/secure-boot-rpi) ( $\rightarrow$  Downloads) for the latest version of the Secure Boot SDK and documentation.

### <span id="page-5-0"></span>**3. Quickstart Guide**

The Swissbit Secure Boot Solution for Raspberry Pi allows encryption and access protection of data stored on the card. The DP card safeguards a data policy that is enforced with minimum interaction of the host system Raspberry Pi.

<span id="page-5-1"></span>Swissbit provides a Secure Boot SDK to integrate a Swissbit Data Protection (DP) micro SD card into a U-Boot boot environment.

#### *Step 1: Check Prerequisites*

In order to use Swissbit Secure Boot Solution for Raspberry Pi you first need:

- A Raspberry PI 2 or 3 B Plus and its peripherals
	- A Windows-based computer for configuring the Swissbit DP products

#### <span id="page-5-2"></span>*Step 2: Get Swissbit Secure Boot Solution for Raspberry Pi*

The Swissbit Secure Boot Solution for Raspberry Pi consists of:

- A Swissbit Secure microSD card PS-45u DP "Raspberry Edition"
- The Swissbit Secure Boot SDK for Raspberry Pi
- In case you choose to pursue an USB policy (see chapter [4.5.2 \)](#page-8-0),
- -<br>An additional Swissbit Secure USB stick PU-50n DP "Raspberry Edition" is needed
- In case you pursue a NET policy (see chapter [4.5.3 \)](#page-10-0),
	- An additional Raspberry Pi board is required AND an additional regular microSD card with min. 8GB capacity (e.g. Swissbit S-45u)

You can get the Swissbit Secure Boot Solution for Raspberry Pi from our Distribution partners. Please visit<https://www.swissbit.com/en/support/where-to-buy/>

#### <span id="page-5-3"></span>*Step 3: Configure the Swissbit micro SD Card by choosing your security policy (cf. Chapter [0\)](#page-5-7)*

Authorization is performed in the Swissbit customized pre-boot phase to unlock access for further boot.

Swissbit offers the following security policy methods:

- 1. PIN policy (cf. chapter [4.5.1 \)](#page-7-1): PIN input by the user
	- 2. USB policy (cf. chapter [4.5.2 \)](#page-8-0): an authorization dongle is plugged into the Raspberry Pi (requiring a separate Swissbit DP device: PU-50n DP "Raspberry Edition")
	- 3. NET policy (cf. chapter [4.5.3 \)](#page-10-0): authorization through a network server (requiring an additional Raspberry Pi board running the NET policy server)

#### <span id="page-5-4"></span>*Step 4: Install U-Boot (cf. Chapter [5\)](#page-13-0)*

#### <span id="page-5-5"></span>*Step 5: Activate DP Card Data Protection (cf. Chapter [6\)](#page-14-0)*

<span id="page-5-7"></span><span id="page-5-6"></span>*Step 6: Securely boot the Raspberry Pi (cf. Chapter [0\)](#page-15-0)* 

# <span id="page-6-0"></span>**4. Swissbit micro SD Card Configuration**

#### <span id="page-6-1"></span>*4.1 Insert microSD card into your Windows-based system*

You can use an adapter to insert the Swissbit microSD card into your Windows-based system, e.g. PC or Notebook.

#### <span id="page-6-2"></span>*4.2 Run Swissbit Device Manager*

The Swissbit Device Manager can be found at <sdkroot>\Apps\SDcard\Windows\bin\cardManager.exe. It can be started from that location or optionally be installed permanently using the install script at <sdkroot>\Apps\Windows\install.bat.

NOTE: The Swissbit Device Manager tool only works with Swissbit DP memory cards. If such a card is inserted and the Device Manager still reports "No secure device found", please make sure that the card is formatted (e.g. FAT32) and got assigned a drive letter (e.g. F:) by Windows. Furthermore, the card must be writeable – the write protect switch of micro-SD/SD adapters must be inactive.

#### <span id="page-6-3"></span>*4.3 Set Security Flags*

Set the security flags with following steps:

- 1. Start the Swissbit Device Manager
- 2. Go to menu "Manage > Security Settings" and choose these settings:
	- Support Fast Wipe: not checked
	- Reset Requires SO PIN: checked
		- Multiple Partition Protection: checked
	- Secure PIN Entry: checked
- - Login Status Survives Soft Reset: checked
	- Multiple Partition Protection has to be checked for the OS integrity (Raspberry) use case.

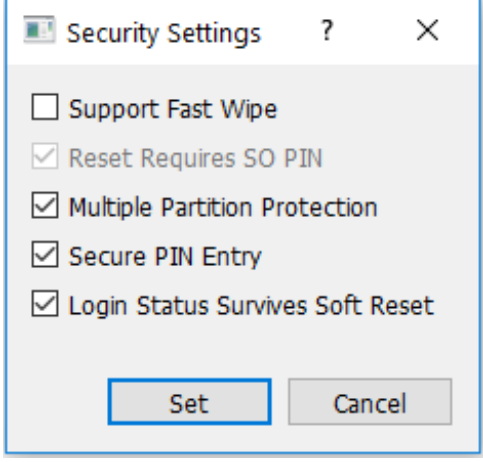

Fig. 1 Security Settings

- 3. Click "Set" to confirm your choices.
- 4. Close the Swissbit Device Manager
- 5. Remove the Swissbit micro SD card from your computer and insert it in again.

#### <span id="page-6-4"></span>*4.4 Prepare a Security Policy*

Swissbit Secure Boot for Raspberry Pi requires setting a security policy used by U-Boot. Policies are written to the first block of the random access NVRAM. Therefore, the policy must contain at least one block and have correct access rights.

Prepare a security policy with following steps:

- 1. Start the Swissbit Device Manager
- 2. Go to menu "NVRAM > Configure"
- 3. Select for booth "Size" fields the value "1" and check the column for Read and Write access rights as shown below in [Fig. 2.](#page-7-2)
- 4. Click "Configure" to confirm your choices.

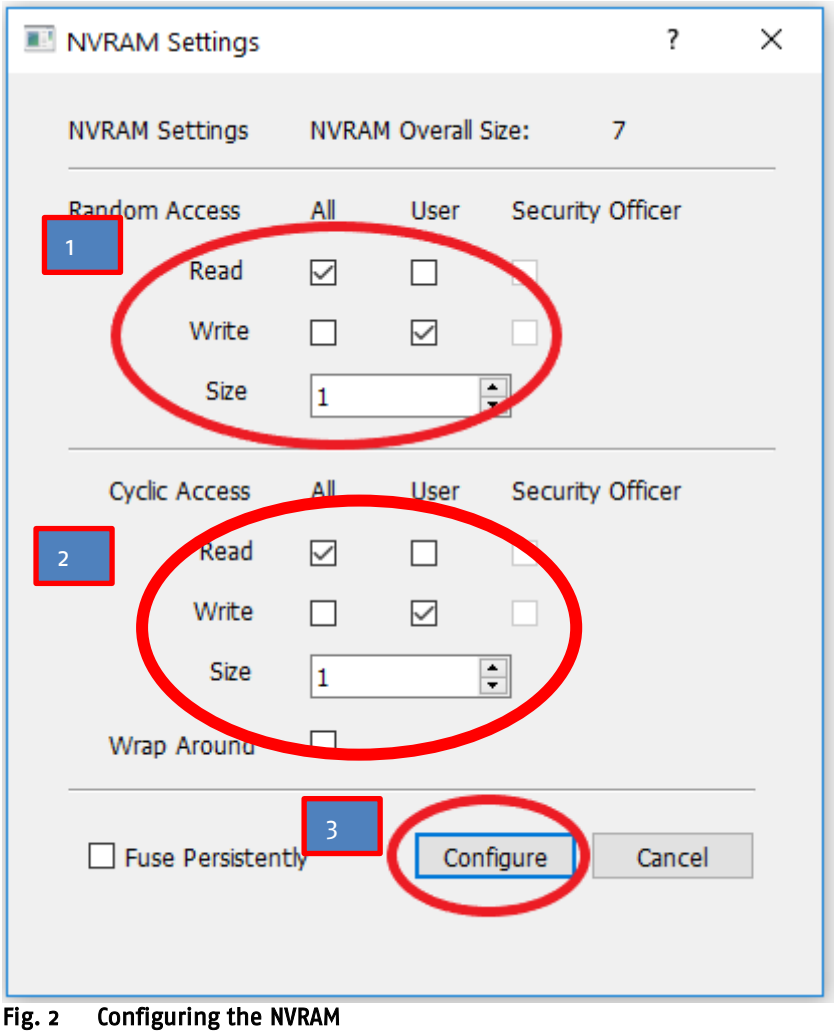

#### <span id="page-7-2"></span><span id="page-7-0"></span>*4.5 Set a Security Policy*

There are three policies available:

- PIN policy: PIN input by the user
- USB policy: an authorization dongle is plugged into the Raspberry Pi (requiring a Swissbit USB PU-50n DP "Raspberry Edition")
- NET policy: authorization through a network server (requiring an additional Raspberry Pi running the NET policy server)

#### <span id="page-7-1"></span>4.5.1 Set a "PIN" policy

PIN policy means the user has to enter a PIN to unlock the card for further boot process.

Set the PIN policy with the following steps:

- 1. Start the Swissbit Device Manager
- 2. Go to menu "NVRAM > Read/Write Random Access Memory"
- 3. Enter "0" as the value for the block and click on "Select"
- 4. Write "PIN" into the text field
- 5. Click "Commit"
- 6. Click "Quit" to leave dialog

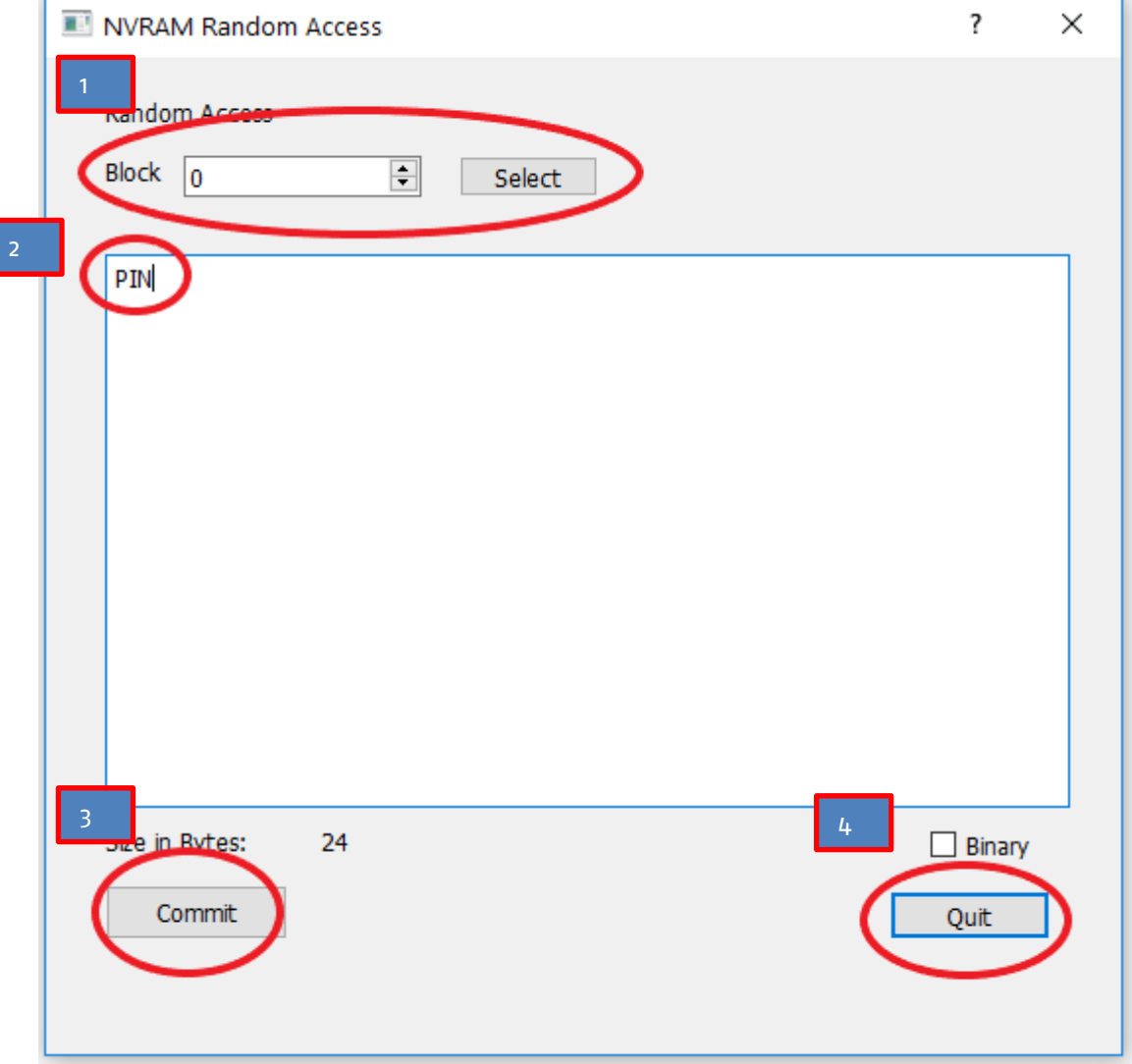

Fig. 3 Setting a PIN policy

#### <span id="page-8-0"></span>4.5.2 Set a "USB" policy

USB policy means that there is an additional Swissbit Secure USB stick PU-50n DP "Raspberry Edition" with CCID capabilities inserted in a USB slot of the Raspberry Pi board that is booted. This CCID device holds the unlock PIN in an encrypted format and provides it at boot time to the U-Boot authentication function.

Set the USB policy in the Swissbit microSD card with the following steps:

- 1. Start the Swissbit Device Manager
- 2. Go to menu "NVRAM > Read/Write Random Access Memory"
- 3. Enter "0" as the value for the block and click on "Select"
- 4. Write "USB" into the text field

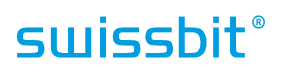

- 5. Click "Commit"
- 6. Click "Quit" to leave dialog

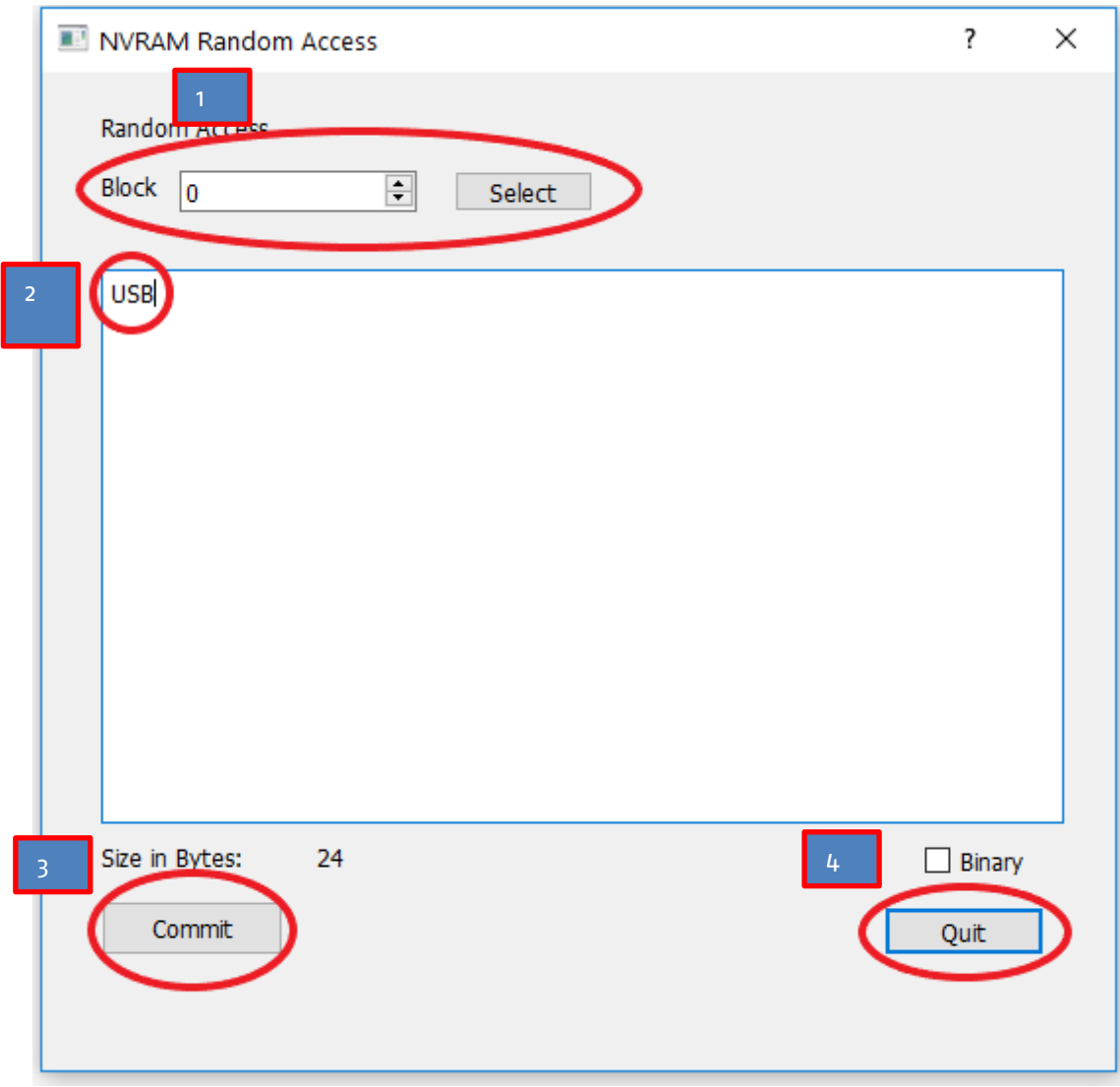

Fig. 4 Setting a USB policy

Set the USB policy in the authentication dongle (= additional Swissbit USB stick PU-50n DP "Raspberry Edition") with the following steps:

- 1. Unplug the microSD card
- 2. Insert the additional Swissbit USB stick PU-50n Raspberry Pi Edition
- 3. Start the Swissbit Device Manager for USB at <sdkroot>\Apps\USB\Windows\bin\cardManager.exe
- 4. Go to menu "Manage > Set Authenticity Secret"
- 5. Enter a PIN as an Authenticity Secret, re-type the Authenticity Secret
- 6. Click on "Set Authenticity Secret"

Note: Please remember the entered PIN (= Authenticity Secret) as you need to set the same value as the Authenticity Secret later on in the microSD card DP Activation Dialog.

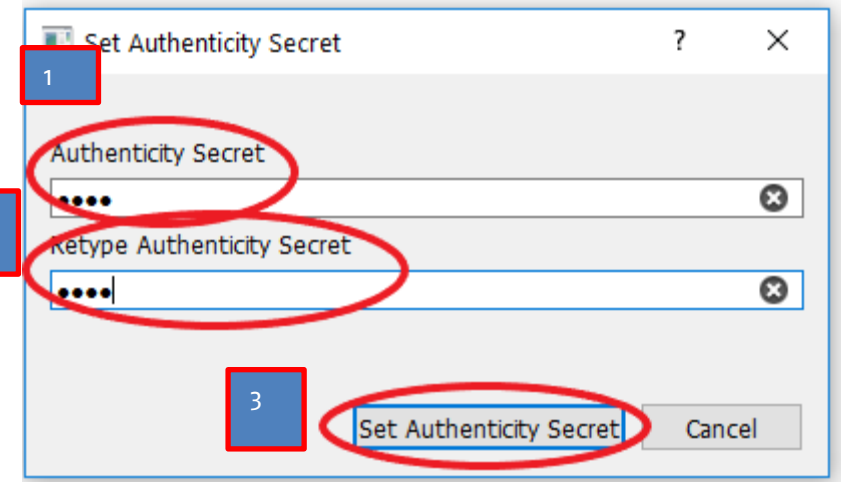

Fig. 5 Configuring the additional USB device as an authentication dongle when using an USB policy

#### <span id="page-10-0"></span>4.5.3 Set a NET policy

NET policy means that during the boot process, U-Boot will retrieve authentication information from an authentication server in the network. The corresponding document "Swissbit NetPolicyServer User Manual" describes how to set up an authentication server on a second Rapsberry Pi

In General:

2

The NET policy has this format: NET#<ipaddr>#<port>.

<ipaddr>: the IPv4 address or the name of the authentication server (Net policy server).

<port>: the UDP port on which the Net policy server is listening. Default port is 12375.

Thus a properly formatted NET policy string would look like this:

- Example: NET#192.168.178.75#12375
- → indicating an authentication server with the IP address 192.168.178.75 listening on port 12375.

Set the NET policy in the Swissbit microSD card with following steps:

- 1. Start the Swissbit Device Manager
- 2. Go to menu "NVRAM > Read/Write Random Access Memory"
- 3. Enter "0" as the value for the block and click on "Select"
- $\mu$ . Write the "NET#<ipaddr>#<port>" string into the text field (example shown below in [Fig. 6\)](#page-11-0)
- 5. Click "Commit"
- 6. Click "Quit" to leave dialog

# **swissbit**®

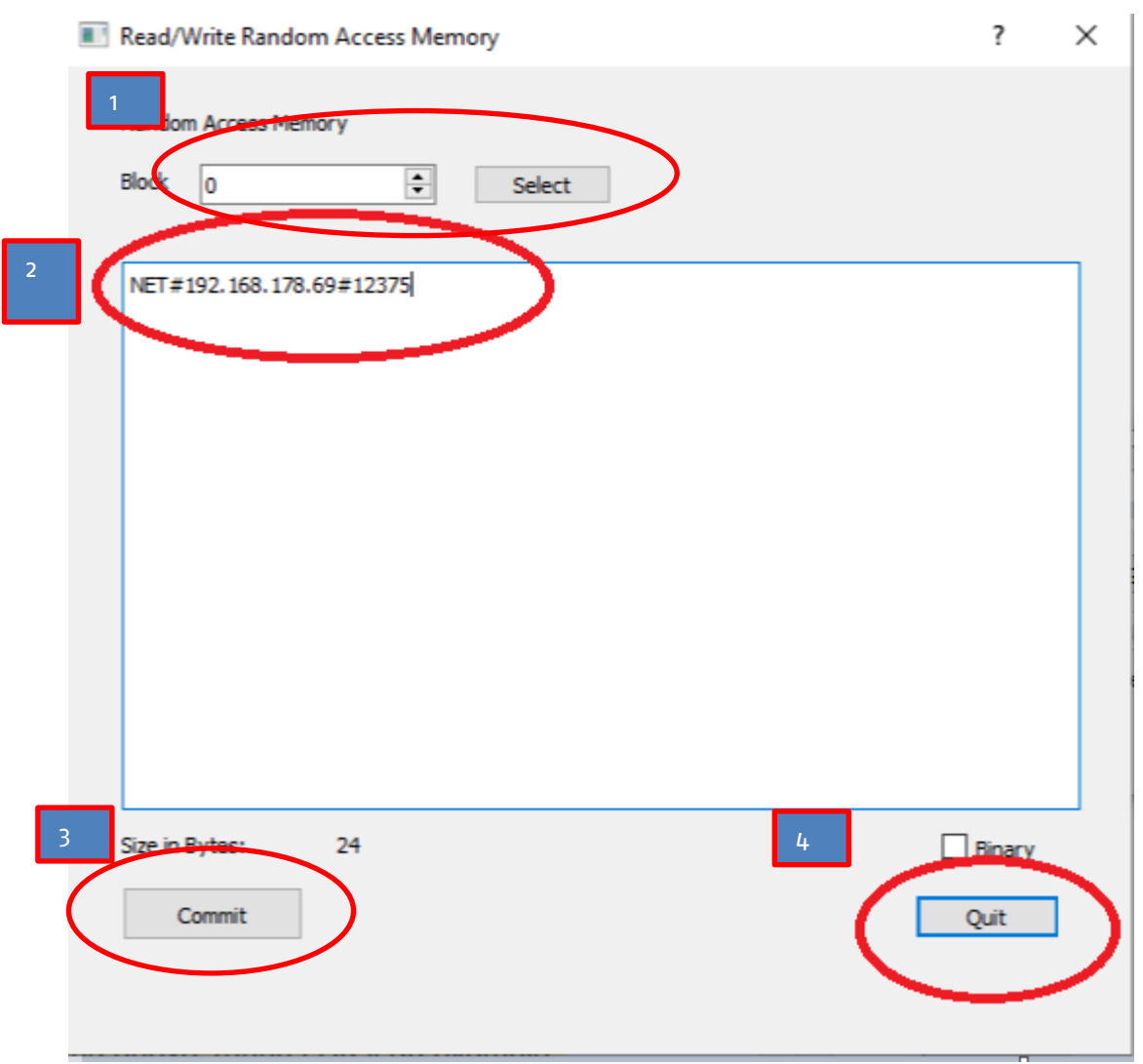

<span id="page-11-0"></span>Fig. 6 Setting a NET policy

Next, it is required to get the Unique ID of the Swissbit microSD card for for the later configuration of the NET policy server:

- 1. Start the Swissbit Device Manager
- 2. Go to menu "Information > Device Status" or press "CTRL-S"
- 3. Write down the UniqueID of the Swissbit microSD card (or copy it to clipboard and save it digitally)

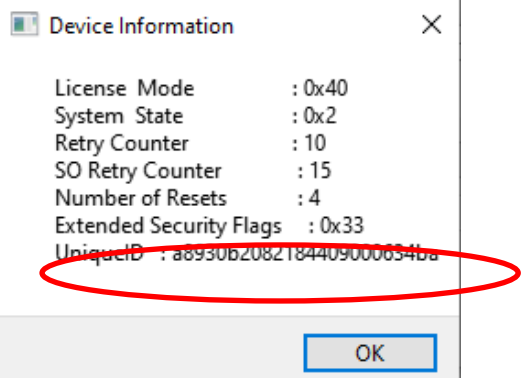

<span id="page-12-0"></span>Fig. 7 Get the Unique ID of the Swissbit microSD card

#### *4.6 Install the Raspberry Pi Operating System*

Install the Raspberry Pi Operating System onto the Swissbit micro SD card with the following steps:

- 1. Download the latest Raspbian OS image from: <https://www.raspberrypi.org/downloads/raspbian/>
- 2. Follow the installation procedure using e.g. the balenaEtcher tool: <https://www.raspberrypi.org/documentation/installation/installing-images/windows.md>
- 3. After you installed the Operating System onto the microSD card verify you can boot your Raspberry PI from this card and apply all OS updates.

#### <span id="page-12-1"></span>*4.7 Set a Protection Profile*

Set a Protection Profile on the Swissbit micro SD card with following steps:

- 1. Re-Insert the microSD card into your Windows-based PC or notebook
- 2. Click on "Cancel" if your system requests to format the second partition on the micoSD card

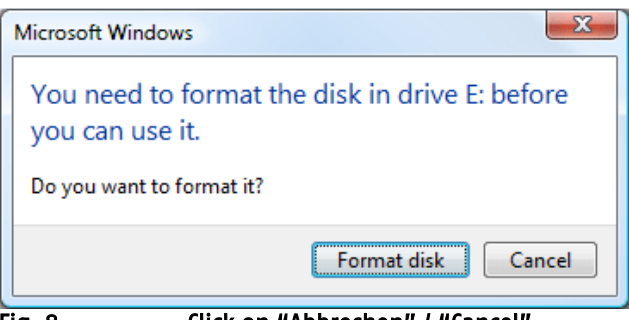

Fig. 8 Click on "Abbrechen" / "Cancel"

A Protection Profile has to be set only in case "Multiple Partition Protection" has been selected in step [4.3](#page-6-3)  Note: If Multiple Partition Support has not been activated, this step cannot be applied since the protection profile is applied implicitly.

The Protection Profile determines which kind of protection is in force after security has been activated on the card. Protection profiles are assigned to partitions. Each partition can have exactly one profile type assigned. It is strongly recommended to check "Protect MBR". With this setting, the card's MBR can be read but not be modified. Even in unlocked state, the MBR is immutable and the card cannot be repartitioned.

Note: Repartitioning of the MBR is possible by the Admin and requires deactivation of the card's security first. See [8.1 .](#page-19-1)

The OS integrity use case (e.g. for the Raspberry Pi) assumes two partitions. A boot partition that shall be readable at any time and a root file system partition that shall be accessible only after authentication. Set a protection profile with following steps:

- 1. Start the Swissbit Device Manager
- 2. Go to menu "Manage > Manage Protection Profiles"
- 3. If a popup window titled "Profiles not matching partitions" appears, asking whether you "want to reset all protection profiles?", click "Yes".
- 4. For Partition 1 choose value "Public CD-ROM"
- 5. For Partition 2 choose value "Private RW"
- 6. Check "Protect MBR"
- 7. Click "OK"

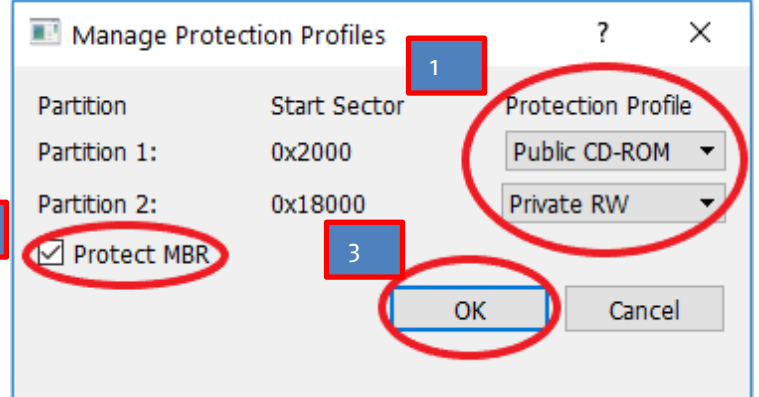

Fig. 9 Setting Protection Profiles for a Raspberry Pi installation.

ⓘ If you see more than 2 partitions (e.g. 4 partitions) under "manage protection profiles", please make sure that this is what you want. More than 2 partitions also appear if the "installing Operating System" step has been skipped by mistake. If so, please go back to Chapter [4.6 .](#page-12-0)

ⓘ Please note that the "Public CD-ROM" partition becomes read-only after the DP Card protection has been activated (see Ch. [6\)](#page-14-0). Even in read-only mode the partition appears to be writable, but all changes will be reverted after removing & re-inserting the memory card.

When the protection is not activated like described in Chapter [6](#page-14-0). (Card is in "transparent mode"), regular read/write operation is possible on the partition.

# <span id="page-13-0"></span>**5. U-Boot Installation**

The U-Boot files required for the Swissbit U-Boot implementation on Raspberry Pi consists of a U-Boot binary and a U-Boot configuration script.

- 1. Insert the microSD-Card into a Windows-based machine and depending on your Raspberry Pi model, please follow the according steps as stated below:
- 2. If your Raspberry Pi model is a Raspberry PI 2:
	- a. Copy the file <sdkroot>\Raspberry\RPI2\u-bootRPI2.bin onto the first partition of your microSD card.
	- b. Copy the file <sdkroot>\Raspberry\ RPI2\boot.scr.uimg to the first partition of your microSD card.
	- c. On the first partition of your microSD card open the file "config.txt" and add the following line at the end:

kernel=u-bootRPI2.bin

- 3. If your Raspberry Pi model is a Raspberry PI 3 B Plus:
	- a. Copy the file <sdkroot>\Raspberry\RPI3\u-bootRPI3.bin onto the first partition of your microSD card.
	- b. Copy the file <sdkroot>\Raspberry\RPI3\BPlus\boot.scr.uimg onto the first partition of your microSD card.
	- c. Copy the file <sdkroot>\Raspberry\RPI3\BPlus\bcm2837-rpi-3-b-plus.dtb onto the first partition of your microSD card
	- d. On the first partition of your microSD card please open the file "config.txt" and add the following line at the end: kernel=u-bootRPI3.bin

### <span id="page-14-0"></span>**6. Activation of Card Data Protection**

In case the PIN or USB policy has been set before, please proceed with the activation of the DP card data protection.

In case the NET policy has been set before, please verify that the authentication server is up and running, then please proceed with the activation of the DP card data protection.

Insert the microSD-Card into a Windows-based machine and follow these steps:

- 1. Start the Swissbit Device Manager
- 2. Go to menu "Manage > Activate Data Protection"
- 3. Set a Password (min. 4 characters), which will be your user PIN, and set the Security Officer Password (min. 8 characters) NOTE: If you have chosen "USB policy", the password must match the authenticity secret of the authentication dongle (USB stick PU-50n "Raspberry Pi Edition"), which has been set in Chapter [4.5.2 .](#page-8-0)
- 4. Click on "Activate Data Protection". NOTE: The "Public CD-ROM" partition(s) (see Chapter [4.7 \)](#page-12-1) will become read-only after the micro SD card data protection has been activated. Even in read-only mode the partition(s) will appear to be writable, but all changes will be reverted after removing & re-inserting the memory card.

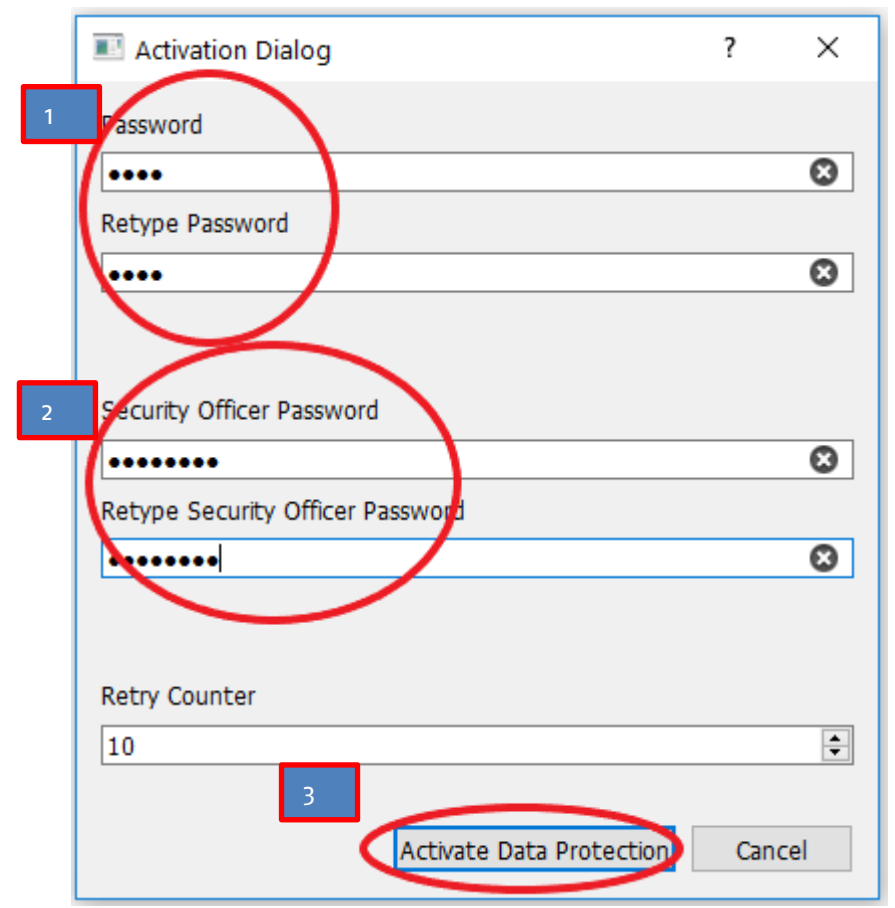

Fig. 10 Activating Data Protection

<span id="page-15-0"></span>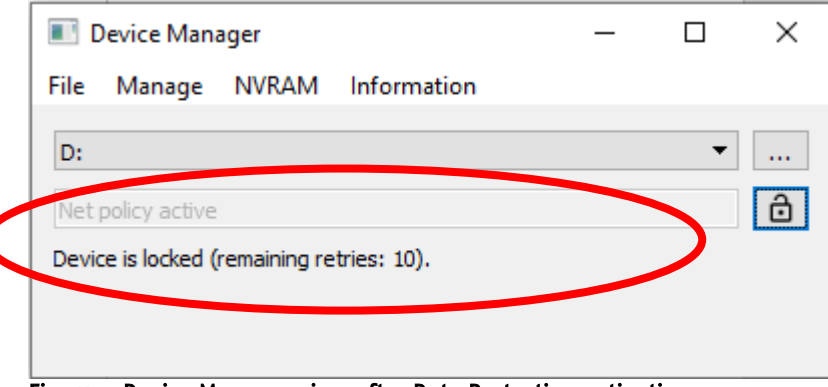

Fig. 11 Device Manager view after Data Protection activation

# <span id="page-16-0"></span>**7. Booting the Raspberry Pi with activated security**

Now you can insert the prepared microSD Card Raspberry Pi Edition into your Raspberry Pi and securely boot up your Raspberry Pi.

When using …

1. PIN policy: you will be asked to enter the Password in order to boot up the Raspberry PI

```
Net: No ethernet found.
Starting USB…
USB0: scanning bus 0 for devices… 6 USB Device(s) found
       scanning usb for storage devices ... 8 Storage Device(s) found
Hit any key to stop autoboot:
                                   \mathbf{G}Switch to partitions #0, OK
mmc0 is current device
Scanning mmc 0:1.
Found U-Boot script /boot.scr.uing
582 bytes read in 11 ms (50.8 KiB/s)
## Executing script at 02400000
5424376 bytes read in 438 ms (11.8 MiB/s)
14398 bytes read in 8 ms (1.7 MiB/s)
** No boot file defined **
Swissbit Data Protection Login (Protocol Version 1)
State: Card Locked
Found PIN POLICY
Please enter your PIN: ****
OK.
Kernel Inage @ 0x080000 [ 0x000008 - 0x52c4f8 ]
## Flattened Device Tree blob at 02000000
    Booting using the fdt blob at 0x2000000
    reserving fdt menory region: addr=0 size=100
    Using Device Tree in place at 02000000, end 0200683d
Starting kernel ...
```
Fig. 12 Secure Boot of Raspberry PI with PIN policy

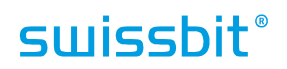

2. USB policy: please make sure that the Authenticity dongle (= USB stick PU-50n) is inserted into your Raspberry PI before you power up your Raspberry PI

The boot up of your Raspberry PI will look similar to the screenshot shown below:

```
Net: No ethernet found.
Starting USB ...
USB0: scanning bus 0 for devices 6 USB Device(s) found
       scanning usb for storage devices…. 0 Storage Device(s) found
Hit any key to stop autoboot:
                                   \overline{S}Switch to partitions #0, OK
mmc0 is current device
Scanning mmc 0:1 ...
Found U-Boot script /boot.scr.uing
582 butes read in 11 ms (50.8 KiB/s)
## Executing script at 02400000
5424376 bytes read in 438 ms (11.8 MiB/s)
14398 bytes read in 8 ms (1.7 MiB/s)
** No boot file defined **
Swissbit Data Protection Login (Protocol Version 1)
State: Card Locked
Found USB_POLICY VendorId <0x0> ProductID <0x0>
USB0: scanning bus 0 for devices ... 7 USB Device(s) found
2 Storage Device(s) found
USB0: scanning bus 0 for devices ... 7 USB Device(s) found
2 Storage Device(s) found
Kernel Inage @ 0x080000 [ 0x000008 - 0x52c4f8 ]
## Flattened Device Tree blob at 02000000
  Booting using the fdt blob at 0x2000000
  reserving fdt nemory region: addr=0 size=100
  Using Device Tree in place at 02000000, end 0200683d
Starting kernel …
```
Fig. 13 Secure Boot of Raspberry PI with USB policy

3. NET Policy: Please make sure, that your Raspberry PI is connected to the network and the net policy server is up and running. The boot up of your Raspberry PI will look similar to shown below:

No ethernet found. Net: Starting USB... USB0: scanning bus 0 for devices… 6 USB Device(s) found scanning usb for storage devices... 0 Storage Device(s) found Hit any key to stop autoboot: G Switch to partitions #0, OK nnc0 is current device Scanning mmc 0:1. Found U-Boot script /boot.scr.uing 582 butes read in 11 ms (50.8 KiB/s) ## Executing script at 02400000 5424376 butes read in 438 ms (11.8 MiB/s) 14398 butes read in 8 ms (1.7 MiB/s) \*\* No boot file defined \*\* Swissbit Data Protection Login (Protocol Version 1) **State: Card Locked** Found NET policy **4.4 Part 12375** Lan78xx\_eth Waiting for PHY auto negotation to complete, done DHCP broadcast 1 net\_dns\_server: **\_** ъr net netmask net\_gateway ш т Our IP address is **No. 1988**. IP address for  $\blacksquare$ .  $\blacksquare$ .  $\blacksquare$  is  $\blacksquare$  .  $\blacksquare$ .  $\blacksquare$ Lan78xx\_eth Waiting for PHY auto negotation to complete, done Using lan78xx\_eth device DP login server **1999. The Second Server** is active Lan78xx\_eth Waiting for PHY auto negotation to complete, done Send Packet : Wait for reply from server .Response from server received: Kernel Inage @ 0x080000 [ 0x000008 - 0x52c4f8 ] ## Flattened Device Tree blob at 02000000 Booting using the fdt blob at 0x2000000 reserving fdt nemory region: addr=0 size=100 Using Device Tree in place at 02000000, end 0200683d Starting kernel ... Fig. 14 Secure Boot of Raspberry PI with NET policy

# <span id="page-19-0"></span>**8. Appendix**

#### <span id="page-19-1"></span>*8.1 Deactivating DP Card Data Protection*

If you want to make changes to the boot partition of the Swissbit DP card (PS-45u Raspberry Pi Edition), you can do this only when the card has data protection deactivated (transparent mode). Deactivate DP card following steps:

- 1. Start the Swissbit Device Manager
- 2. Go to menu "Manage > Deactivate Data Protection"
- 3. Enter the Security Officer Password
- 4. Click on "Deactivate Data Protection"

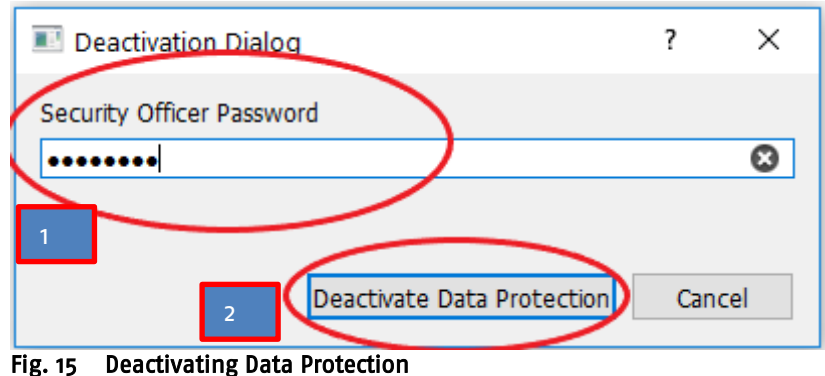

#### <span id="page-19-2"></span>*8.2 Reference Material*

#### <span id="page-19-3"></span>8.2.1 Swissbit

<span id="page-19-4"></span>Swissbit Net Policy Server User Manual

#### 8.2.2 U-Boot

<https://www.denx.de/wiki/view/DULG/UBoot> <http://www.denx.de/wiki/DULG/Faq>

#### <span id="page-19-5"></span>8.2.3 Raspberry Pi

[https://elinux.org/RPi\\_U-Boot](https://elinux.org/RPi_U-Boot)

# <span id="page-20-0"></span>**9. Document History**

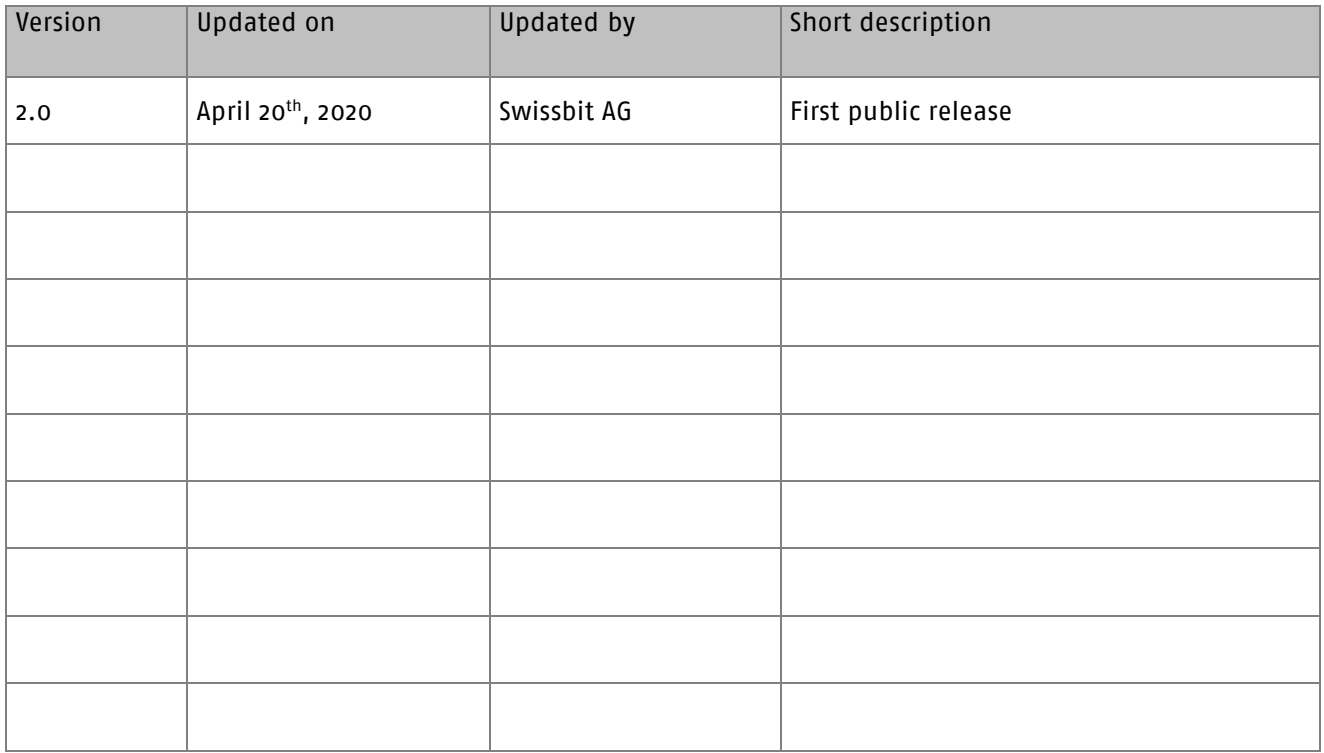